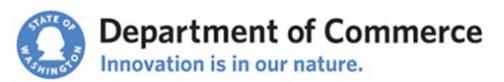

**Point in Time Count January**

#### **Data Entry Instructions for Clarity HMIS 2017**

*This document is for agencies entering Point in Time (PIT) Count Data into HMIS using the Commerce Clarity system. General PIT Surveyor Instructions are available on the Commerce Annual Point in Time Count Webpage: [http://www.commerce.wa.gov/serving](http://www.commerce.wa.gov/serving-communities/homelessness/annual-point-time-count/)[communities/homelessness/annual-point-time-count/](http://www.commerce.wa.gov/serving-communities/homelessness/annual-point-time-count/)*

# **Point in Time Count Data Entry Instructions for Clarity HMIS**

#### *HMIS Written Consent Policies Page 1*

All agencies participating in HMIS data entry must follow the HMIS Consent Law.

### *Unsheltered Count Page 1*

Unsheltered and doubled-up (optional) surveys are entered into the lead PIT agency's HMIS. Clients are entered into a temporary "PIT Count" program in HMIS.

## *Sheltered Count – Non-year-around HMIS Transitional Housing or Emergency Shelter Programs Page 5*

Surveys are entered into temporary "shell" (PIT) programs in HMIS. There will be a shell PIT program for each housing type.

## *Sheltered Count – Year-around Participating HMIS Transitional Housing & Emergency Shelter Page 5*

*Whatcom county agencies: contact your local HMIS admin, Katie Sly [\(Katie\\_sly@whatcomhsc.org\)](mailto:Katie_sly@whatcomhsc.org), for special instructions as you will have an additional program record assessment to complete.* 

**Transitional Housing (TH)** regularly using HMIS (year-around participants) for TH program entry are automatically counted in the Point in Time Count. No additional data entry is required. (Whatcom county users will receive additional instructions from their local HMIS admin.)

**Emergency Shelters (ES)** regularly using HMIS (year-around participants) for ES program entry are automatically counted in the Point in Time Count. No additional data entry is required except for Night by Night or Minimal Entry shelters---they will need to do an additional program record assessment.

**Night by Night or Minimal Entry Shelters (ES-NBN or Min)** will have to complete the "[2017] WA PIT Housed – Minimal or NBN Assessment" located within the program record.

# *HMIS Written Consent Policies*

All agencies entering data into HMIS must follow the Commerce's written [consent policies](http://www.commerce.wa.gov/wp-content/uploads/2016/07/HAU-HMIS-Consent-Form-3-22-2016.pdf) and the WA [HMIS Consent](http://app.leg.wa.gov/rcw/default.aspx?cite=43.185C.180) and [Count](http://app.leg.wa.gov/RCW/default.aspx?cite=43.185C.030) Laws. Since homeless individuals are being entered into HMIS for the count, they will need to sign the **HMIS consent form**. This consent section is on the [PIT survey forms.](http://www.commerce.wa.gov/serving-communities/homelessness/annual-point-time-count/)

**Important: DO NOT enter name, birth day, or birth month if a household member is: 1) in a DV agency; 2) currently fleeing or in danger from a domestic violence, dating violence, sexual assault or stalking situation; 3) has HIV/AIDS or 4) anyone you do not have written informed consent from (signature on first page of PIT survey form or previously signed HMIS consent form).** However, a signature is not needed to collect other information. All homeless households and individuals in those households (adults and minors) should be entered.

If a client refuses to sign the PIT survey form, all household information (adults and minors) will still be entered into HMIS without any personally identifying information such as name, full date of birth, and any other information or combination of information that can be used to identify the client. For Consent Refused Data Entry guidance and instructions, refer to the **[HMIS Guidance for Domestic Violence and](http://www.commerce.wa.gov/wp-content/uploads/2015/11/hau-hmis-consent-dv-priority-guide-2016-1.pdf)  [Consent Refused Providers](http://www.commerce.wa.gov/wp-content/uploads/2015/11/hau-hmis-consent-dv-priority-guide-2016-1.pdf)** (PDF) and **[Consent Refused HMIS Data Entry Guide -](http://www.commerce.wa.gov/wp-content/uploads/2015/11/hau-hmis-consent-refused-guide-2016.pdf) Step-by-Step** (PDF) found on the HMIS Webpage: [www.commerce.wa.gov/hmis](http://www.commerce.wa.gov/hmis)

All Domestic Violence Housing Programs clients will be Consent Refused and follow ou[r Consent Refused](http://www.commerce.wa.gov/wp-content/uploads/2015/11/hau-hmis-consent-refused-guide-2016.pdf)  [guide.](http://www.commerce.wa.gov/wp-content/uploads/2015/11/hau-hmis-consent-refused-guide-2016.pdf) 

**If you have any questions please contact Ian Kinder-Pyle at [ian.kinder-pyle@commerce.wa.gov](mailto:ian.kinder-pyle@commerce.wa.gov) or 360/725-2976.**

# *Unsheltered Count*

*If you do data entry for more than one Agency in HMIS, remember to*  Maylee-Instructor Stevenson,<br>Balance of State Training Agen. MS *switch your agency profile so you are in the correct agency BEFORE you start data entry. Failure to switch into the correct agency will*  Community Youth Services (Thurs.. *result in client data being entered and counted incorrectly.*  Opportunity Council (Whatcom) Ŀ, Serenity House of Clallam County Skyler McDog

## 1. **Client Search**

*If your household is "Consent Refused" – STOP. Please follow this guidance: [Consent Refused](http://www.commerce.wa.gov/wp-content/uploads/2015/11/hau-hmis-consent-refused-guide-2016.pdf)  [HMIS Data Entry Guide -](http://www.commerce.wa.gov/wp-content/uploads/2015/11/hau-hmis-consent-refused-guide-2016.pdf) Step-by-Step (PDF) and [HMIS Guidance for Domestic Violence and](http://www.commerce.wa.gov/wp-content/uploads/2015/11/hau-hmis-consent-dv-priority-guide-2016-1.pdf)  [Consent Refused Providers](http://www.commerce.wa.gov/wp-content/uploads/2015/11/hau-hmis-consent-dv-priority-guide-2016-1.pdf) (PDF) to create a client profile. Then skip to Step 1.b: Link Household members.* 

From the Search tab search for all [household members.](http://help.clarityhs.com/clients/how-do-i-search-for-a-client/) A single person is their own household and head of household.

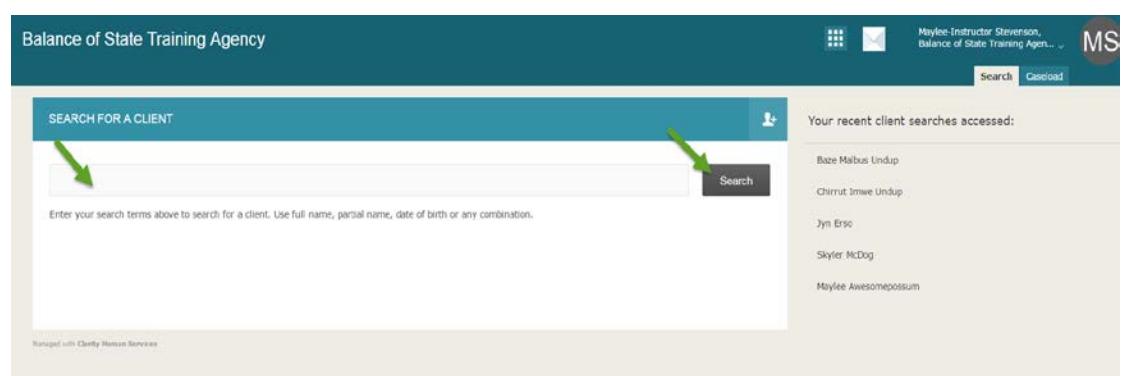

To select a client, hover over the name and click the Edit link that appears or click on the name if it auto pops up.

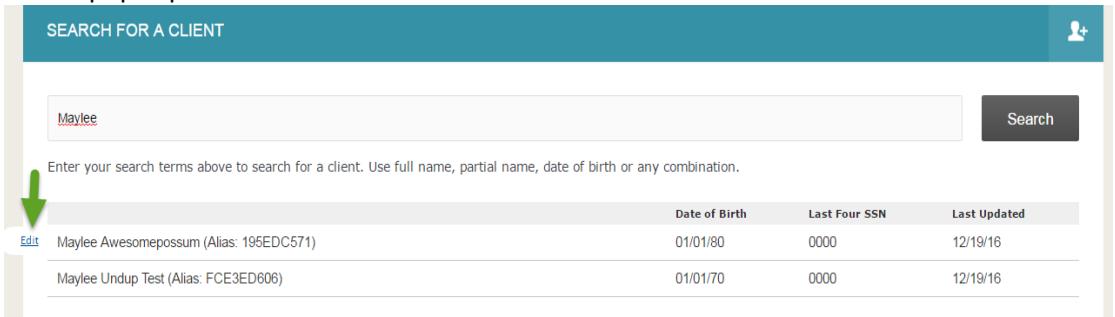

If the household is already in HMIS, check to see that their information is up to date and then move to step 2. If the household is not in HMIS, follow the instructions below.

a. [Create a Client Profile](http://help.clarityhs.com/clients/how-do-i-create-a-new-client/) for each household member.

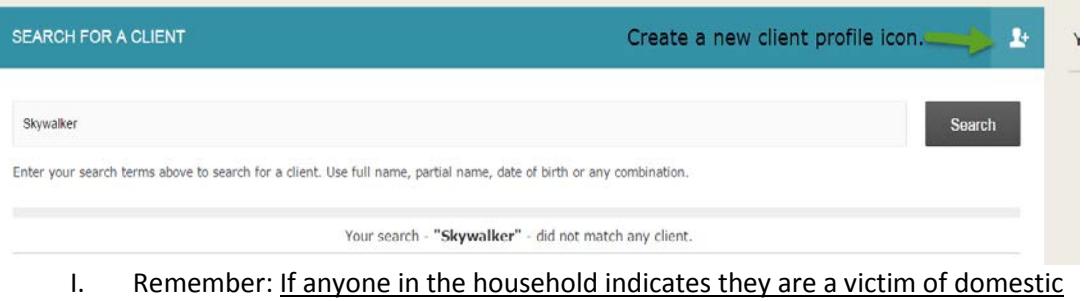

- violence, disclosed they have HIV/AIDS, is unaccompanied youth under 18 yrs. of age, or refuses to consent to having their personal identifying information entered into HMIS, then everyone in the family should be "Consent Refused" (no personal identifying information entered). For creating Consent Refused Client Profiles, follow our [HMIS Consent Refused Data Entry Guide.](http://www.commerce.wa.gov/wp-content/uploads/2015/11/hau-hmis-consent-refused-guide-2016.pdf)
- II. Click on the icon to create new client profile.

#### **CREATE A NEW CLIENT**

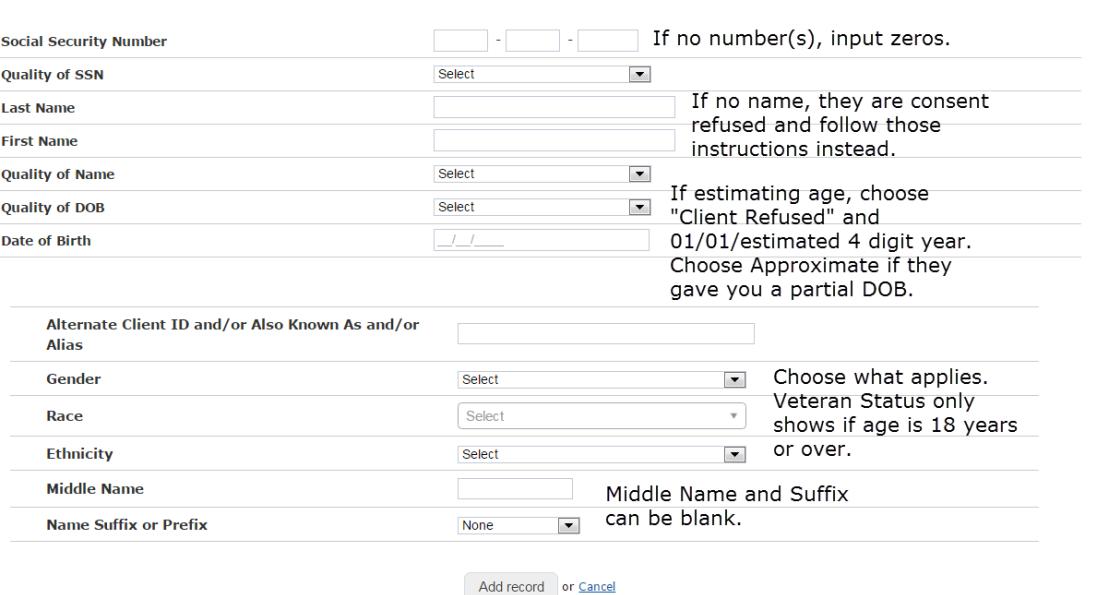

- III. Social Security Number: If you have a SS#, enter it. Otherwise, enter zeros (you can't leave blanks), and pick the appropriate SS# quality choice.
- IV. If no year of birth was provided please estimate their age. Input 01/01 as the month and day and the estimated year (4 digits). In the DOB quality field choose "Client Refused."
- V. If Veteran Status is "yes", a list of Theatre's of Operation will appear as well as year entered and year separated from military service. Select "Data not collected" for all Theatre's of Operation and enter 9999 for year entered and year separated from military service.
- VI. After creation, write the HMIS generated Unique Identifier number on the top of the PIT count form. This is especially important for Consent Refused clients.
- VII. For all client profiles, copy and paste the Unique Identifier number into the Alternate Client ID and/or Also Known As and/or Alias field to make it easily searchable in the future.

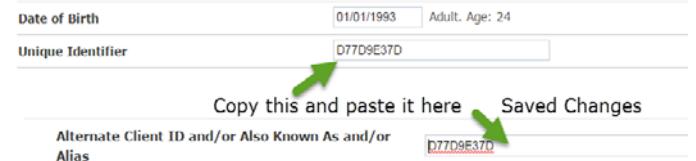

- b. [Link Household Members.](http://help.clarityhs.com/clients/how-do-i-create-a-familyhousehold-and-manage-members-new/) A single person is their own household and head of household. Skip to Step 2. Otherwise[, link the household members](http://help.clarityhs.com/clients/how-do-i-create-a-familyhousehold-and-manage-members-new/) to make them a household.
	- I. From the Head of Household Client Profile, click on the orange Manage button next to the header Household Members.

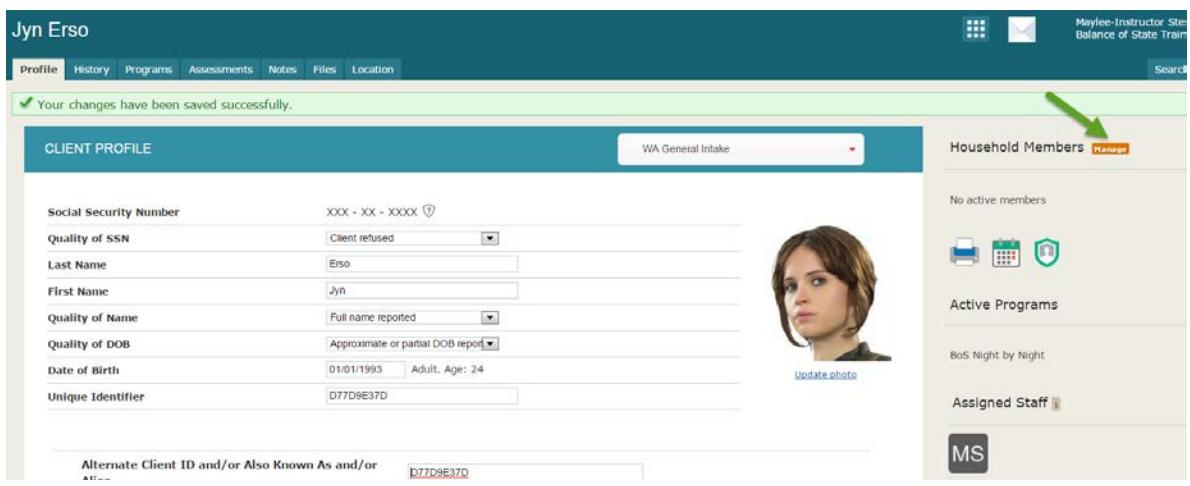

- II. From the bottom right side, hover over the client you want to add and click the Add link. If you do not see them listed, use the Household Members Search field to find them.
- III. In the Add to Household box, leave Member Type at NOT SET. Start Date is the date of the PIT Count. Be sure to add each household member.

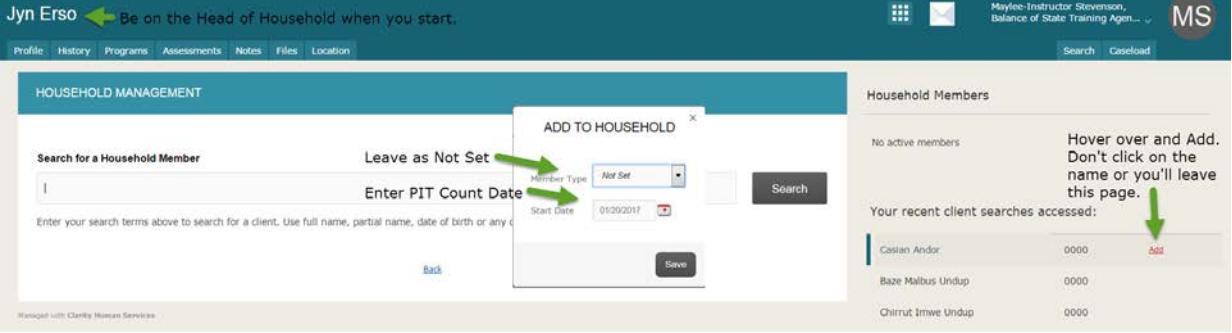

IV. "No active members" will be replaced with the names of the household members you added and the head of household will have a star next to their name.

#### **2. Program Enrollment**

[Enroll the household into the program.](http://help.clarityhs.com/programs/how-do-i-enroll-a-clienthousehold-into-a-program/) From the Head of Household Client Profile, click on the Program tab. Under Available Programs, pick the appropriate "PIT Count" program by click on the drop down arrow for it.

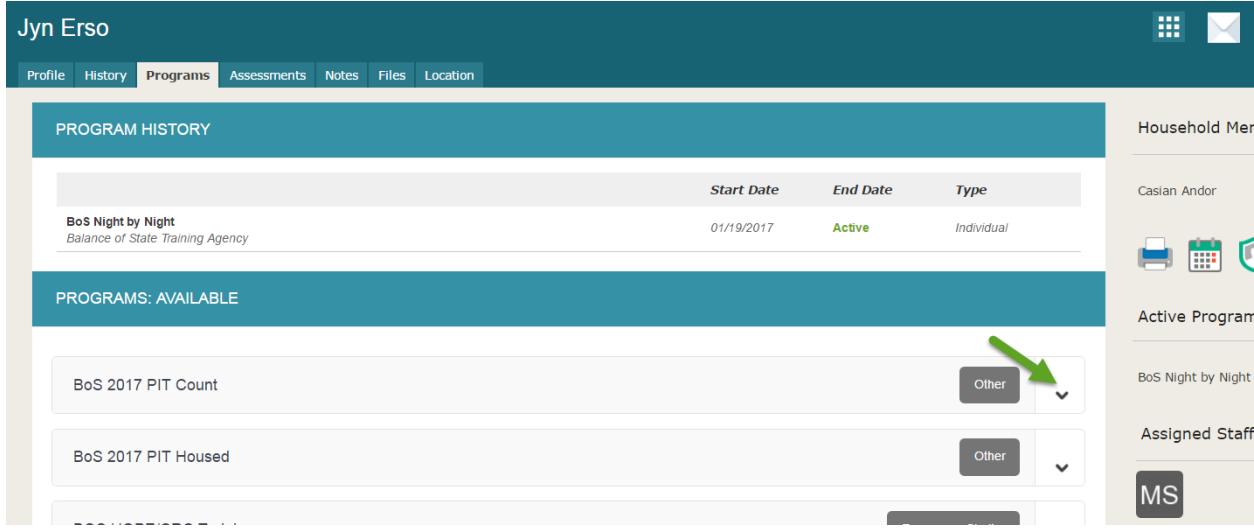

Be sure to check the box next to all other household members. Then choose the Enroll button.

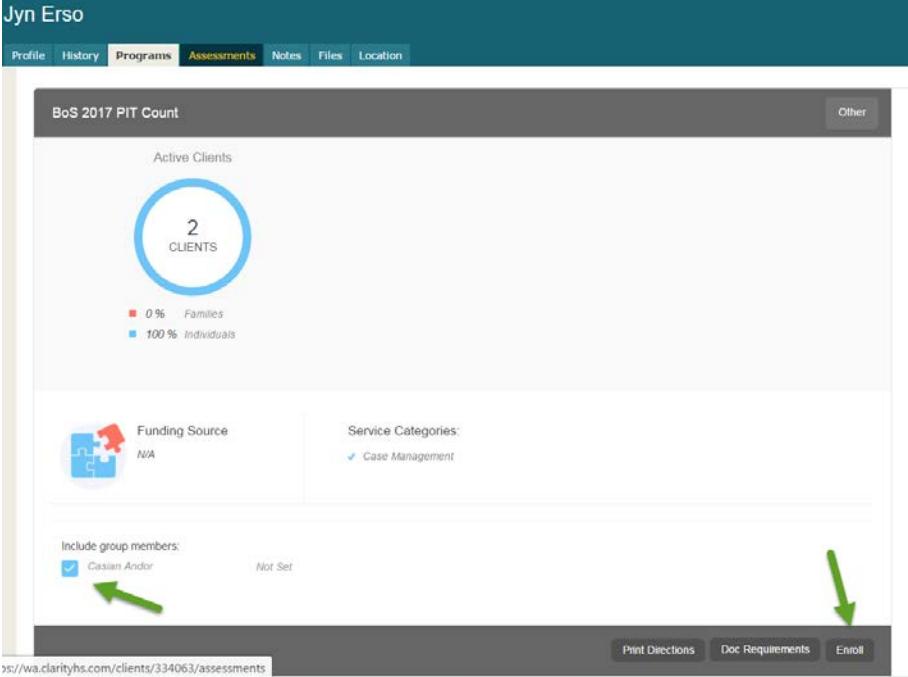

Fill in all the answers from the client's completed PIT form. Choices are auto filtered based on your answers.

If you skip a required question it will not let you save. If the household is an individual, Save and Close. Save and Next to move on to the next household member(s) questions.

Once you have completed all household members and saved, you are done.

# *Sheltered Count – Transitional Housing or Emergency Shelter Programs not in HMIS*

*If you do data entry for more than one Agency in HMIS, remember to switch your agency profile so you are in the correct agency BEFORE you start data entry. Failure to switch into the correct agency will result in client data being entered and counted incorrectly.* 

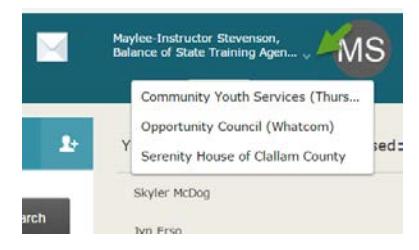

Complete Steps 1 and 2 from the Unsheltered Count section (page 1) to enter the household into HMIS. In Step 2, you will enroll the

household into the shell (PIT) program as appropriate. You should be able to tell from the program name what type of program it is (TH or ES) and if it's a PIT shell program ("PIT" in parentheses will be part of the program name). Do not confuse your TH or ES program with the Unsheltered "PIT Count" program.

# *Sheltered Count – Year-round Participating HMIS Transitional Housing & Emergency Shelter*

**Transitional Housing (TH)** participants active in an HMIS program are automatically counted in the Point in Time Count. No additional data entry is required. Please check to make sure that all Transitional Housing clients enrolled on the night of the PIT count are active in HMIS with all of their Program Entry questions answered. If a client enrolls into TH on the night of the PIT count, enter them into HMIS as you normally do.

**Emergency Shelter** (ES) participants active in an HMIS program on the night of the PIT count are automatically counted in the Point in Time Count. No additional data entry is required. Please check to make sure that all Emergency Shelter clients enrolled on the night of the PIT count are active in HMIS with all of their Program Entry questions answered. If a client enrolls into ES on the night of the PIT count, enter them into HMIS as you normally do.

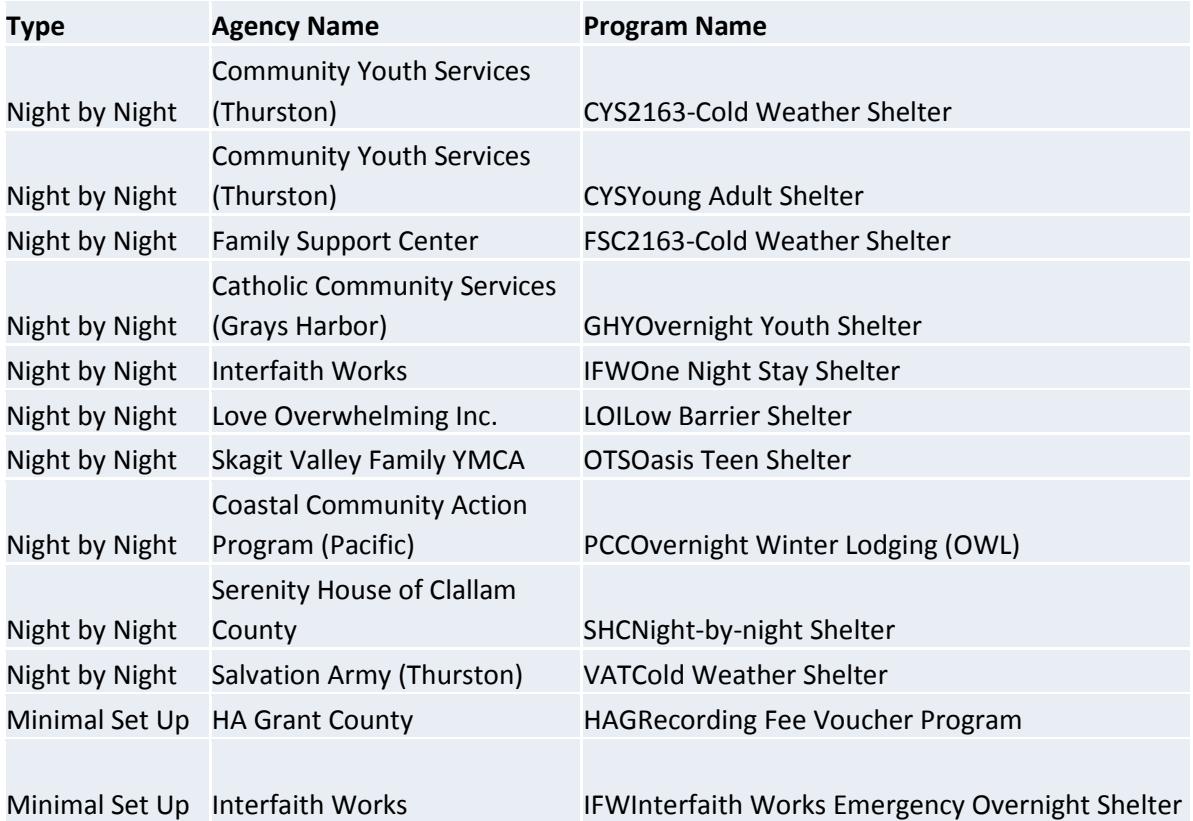

**Night by Night or Minimal Entry Emergency Shelter (covered year-round by HMIS)**

These Agency Programs have additional data entry to complete for the PIT count.

Enter your household(s) into HMIS and mark their attendance as you normally do. In addition to your normal data entry, you will need to answer the additional questions in the "[2017] WA PIT Housed – Minimal or NBN assessment" located in the program record following these instructions:

1. From the Head of Household (a single person is their own head of household), click on the Program tab. Hover over the program name and choose the Edit link to open the program record.

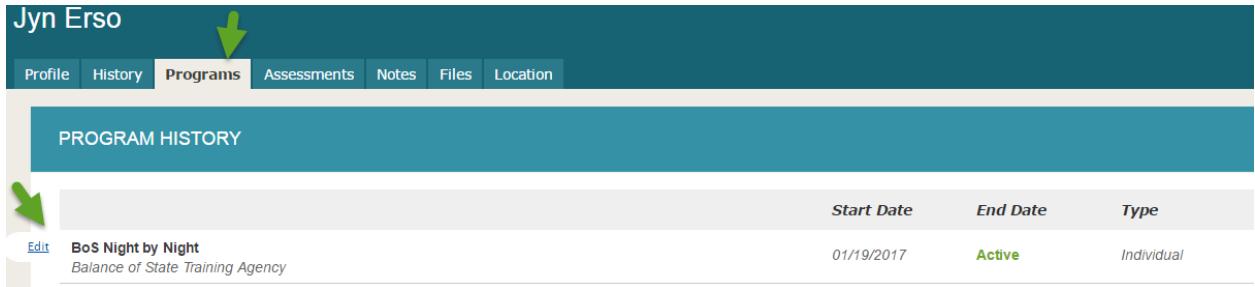

2. Click on the Assessments sub tab located under the program record name. Click the Start button for the "[2017] WA PIT Housed – Minimal or NBN assessment. Input the answers from your PIT

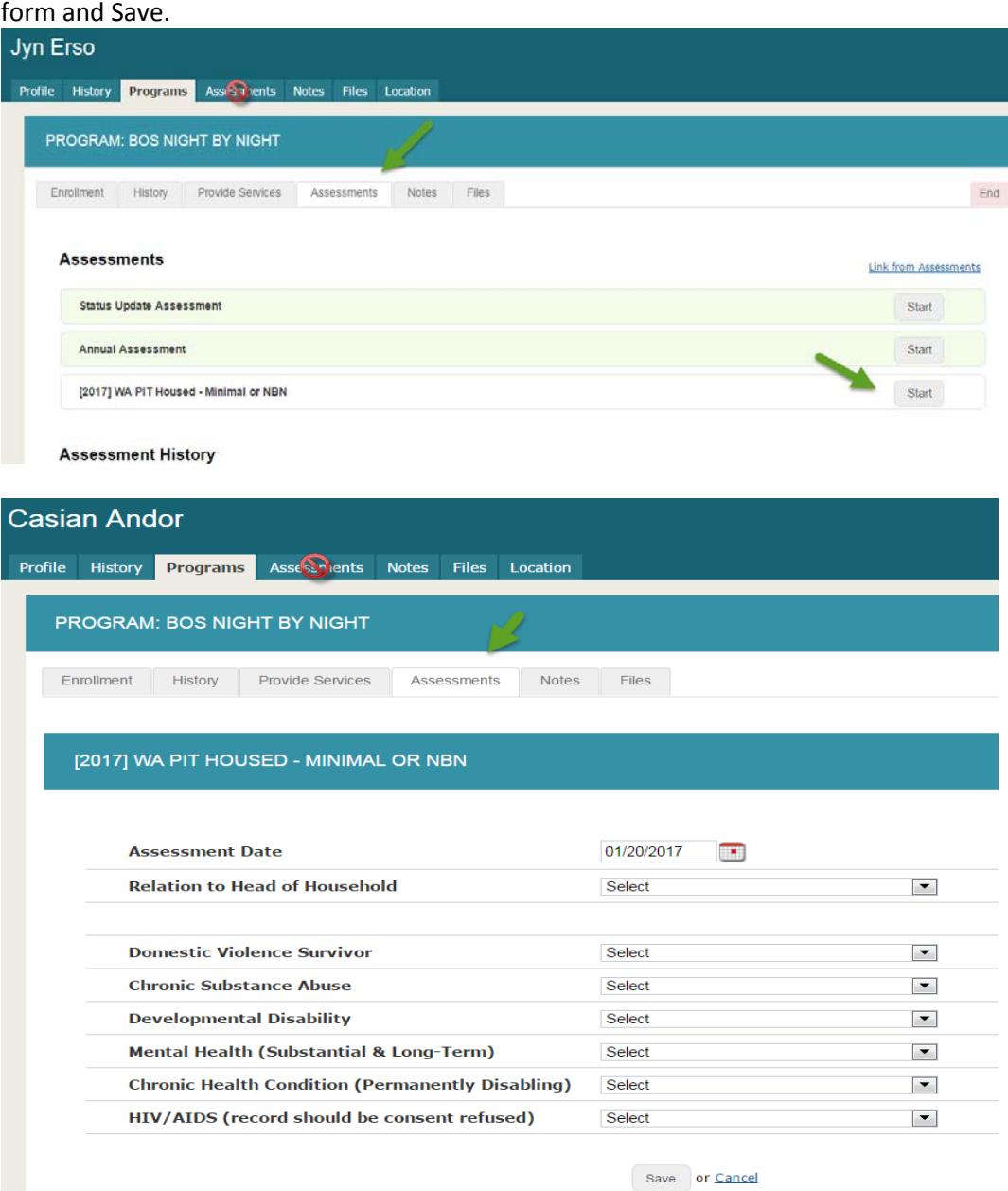

3. For additional household members, you'll have to go to the client's profile and repeat Steps 1 and 2 for each household member. Then you are done.

**Additional count forms, guidelines and instructions can be found on our website [http://www.commerce.wa.gov/serving-communities/homelessness/annual-point-time-count.](http://www.commerce.wa.gov/serving-communities/homelessness/annual-point-time-count)**